## **DSL-200 installation on Win98SE**

Driver version: 1.03 Date: 14 May 2001 Doc Version: 1.2 Author: Steven Sia

If you have already installed DSL-200 driver on to your computer, please follow the step below to un-install it. It is better to start from fresh. *If this is the first time you are installing the driver, start from page 3.* 

Go to Control Panel > System > Device Manager> Network Adapter > D-Link DSL-200 ADSL... Right-click on "D-Link DSL-200 ADSL...", Select "Remove"

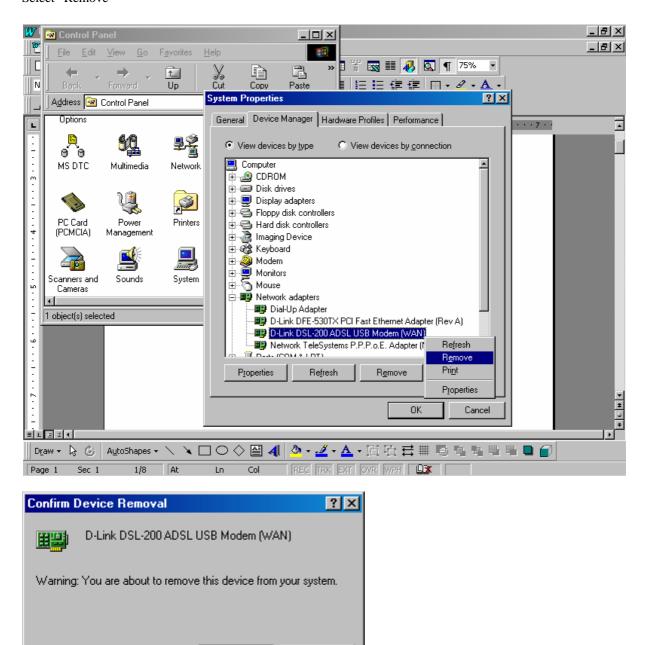

Cancel

OK to confirm

DO NOT Restart your Computer now.

ÖΚ

| System S                                                                                                  | ettings Change 🛛 🔀 |  |  |
|----------------------------------------------------------------------------------------------------|--------------------|--|--|
| To finish removing your hardware, you must restart your comp<br>Do you want to restart your computer now? |                    |  |  |
|                                                                                                    | Yes No             |  |  |

## Click NO

Go to Start > Programs > MS-DOS Prompt

Type in the following commands (ignore the "File not found" mesg if any):

DEL c:\windows\system\dlfwload.sys

DEL c:\windows\inf\other\D-Linkdlwload.inf

DEL c:\windows\system\dlwusb.sys

DEL c:\windows\inf\other\dlwusb.inf

DEL c:\windows\inf\other\D-Linkdllload.inf

DEL c:\windows\system\dllusb.sys

DEL c:\windows\inf\other\dllusb.inf

| MS-DOS Prompt                                                           |   |
|-------------------------------------------------------------------------|---|
| 8 x 12 🗹 🗈 🖻 🗗 🗛                                                        |   |
|                                                                         | - |
| Microsoft(R) Windows 98<br>(C)Copyright Microsoft Corp 1981-1999.       |   |
| C:\WINDOWS>DEL c:\windows\system\dlfwload.sys                           |   |
| C:\WINDOWS>DEL c:\windows\inf\other\D-Linkdlwload.inf                   |   |
| C:\WINDOWS>DEL c:\windows\system\dlwusb.sys                             |   |
| C:\WINDOWS>DEL c:\windows\inf\other\dlwusb.inf                          |   |
| C:\WINDOWS>DEL c:\windows\inf\other\D-Linkdllload.inf<br>File not found |   |
| C:\WINDOWS>DEL c:\windows\system\dllusb.sys<br>File not found           |   |
| C:\WINDOWS>DEL c:\windows\inf\other\dllusb.inf<br>File not found        |   |
| 4                                                                       |   |

UNPLUG the DSL-200 from your PC

RESTART your PC now by going to Start > Shut Down > Restart.

After the PC finishes booting up, Plug DSL-200 back into your PC now.

Windows will detect new hardware "New Hardware Found". Then following screen,

| Add New Hardware Wizard |                                                                                                    |  |
|-------------------------|----------------------------------------------------------------------------------------------------|--|
|                         | This wizard searches for new drivers for:<br>USB Device<br>A device driver is a software program that makes a<br>hardware device work. |  |
|                         | < Back Next> Cancel                                                                                                    |  |

Next>

| Add New Hardware Wiz | <ul> <li>What do you want Windows to do?</li> <li>Search for the best driver for your device.<br/>(Recommended).</li> <li>Display a list of all the drivers in a specific location, so you can select the driver you want.</li> </ul> |
|----------------------|----------------------------------------------------------------------------------------------------|
| Next>                | < <u>B</u> ack Next > Cancel                                                                                                    |

Next>

| Add New Hardware Wizard |                                                                                                    |  |  |
|-------------------------|----------------------------------------------------------------------------------------------------|--|--|
|                         | Windows will search for new drivers in its driver database<br>on your hard drive, and in any of the following selected<br>locations. Click Next to start the search. |  |  |
|                         | < <u>B</u> ack Next > Cancel                                                                                                    |  |  |

Select and enter info as above Next>

| Add New Hardware Wizard |                                                                                                    |  |
|-------------------------|----------------------------------------------------------------------------------------------------|--|
|                         | Windows driver file search for the device:                                                                                                 |  |
|                         | D-Link DSL-200 Anchor USB ADSL WAN Loader                                                                                                  |  |
|                         | Windows is now ready to install the best driver for this<br>device. Click Back to select a different driver, or click Next<br>to continue. |  |
| 🛛 🍪 🌧 🗌                 | Location of driver:                                                                                                    |  |
|                         | A:\WAN\DLWLOAD.INF                                                                                                    |  |
|                         |                                                                                                    |  |
|                         | < <u>B</u> ack Next> Cancel                                                                                                    |  |

Next>

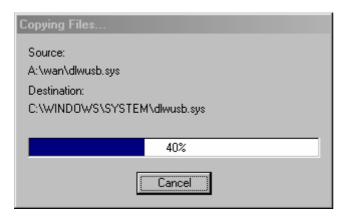

Wait till Windows finish copying files

| Add New Hardware Wizard |                                                                                      |  |  |
|-------------------------|--------------------------------------------------------------------------------------|--|--|
|                         | C D-Link DSL-200 Anchor USB ADSL WAN<br>Loader                                       |  |  |
|                         | Windows has finished installing the software that your new hardware device requires. |  |  |
| 8                       |                                                                                      |  |  |
|                         |                                                                                      |  |  |
|                         | < Back Finish Cancel                                                                 |  |  |

Click Finish.

Next Window pops up. Choose the following settings **IMPORTANT!!!** for New Zealand select 3) VC Multiplexing VCI-100 VPI-0

for New Zealand, select 3) VC Multiplexing..., VCI=100, VPI=0 For Australia Telstra Bigpond ADSL, select 3) VC Multiplexing..., VCI=35, VPI=8.

| D-Link DSL-200 ADSL  | . USB Modem (WAN) Properties     | ?×   |
|----------------------|----------------------------------|------|
| Driver Type Bindings | DSL Settings Buffers             |      |
|                      |                                  |      |
|                      |                                  |      |
| <u>M</u> ode:        | 3) VC Multiplexing of Bridged IP |      |
| V <u>C</u> I:        | 100                              |      |
| V <u>P</u> I:        | 0                                |      |
|                      |                                  |      |
|                      |                                  |      |
|                      |                                  |      |
|                      |                                  |      |
|                      |                                  |      |
|                      |                                  |      |
|                      | OK Car                           | ncel |

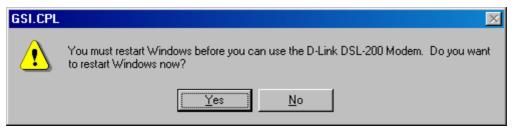

Remove the floppy disk from your disk drive. Yes to Restart PC.

After PC completes restarting, go to My Computer > Dial-Up Networking, you will see:

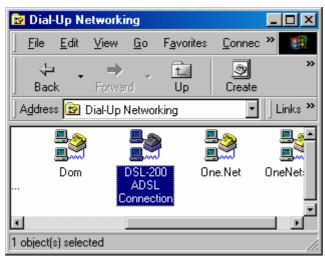

Double-click on "DSL-200 ADSL Connection":

| se Connect To                   |                        | ? ×                           |            |
|---------------------------------|------------------------|-------------------------------|------------|
| DSL-200 ADSL Co                 |                        |                               |            |
| User name: user@isp.adsl.acc    | ount                   |                               |            |
| Password: xxxx<br>Save password |                        | For<br>show<br>it is:<br>8,35 |            |
| Phone <u>n</u> umber: 8,35      |                        | For                           | NZ, it is: |
| Dialing from: New Location      | <u>D</u> ial Propertie | 8                             |            |
|                                 | Connect Cancel         |                               |            |

Enter your Username and Password according to what are given to you by your ISP. Click Connect.

It will log on to your ISP ADSL network.

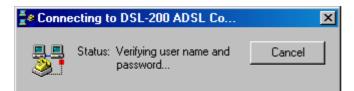

You can check the connection speed by double-click on the icon at the bottom right corner.

| 🛃 Conn | ected to DSL-200 ADSL C                                                                     | onnection | ? ×                     |
|--------|---------------------------------------------------------------------------------------------|-----------|-------------------------|
|        | Connected at 512,000 bps<br>Duration: 000:00:11<br>Bytes received: 239<br>Bytes sent: 2,504 |           | )K<br>onnect<br>ails >> |

DONE!

Other settings you can see: Under Control Panel,

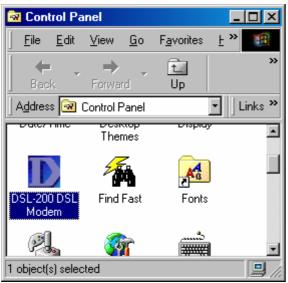

Double-click on it, select USB... Click OK.

| Which modem would you like to open                                        | × |
|---------------------------------------------------------------------------|---|
| Both PCI modem and USB modem are found, which one would you like to open? |   |
| 🔿 Open PCI Modem                                                          |   |
| Open USB Modem     OK                                                     |   |

You will see some info like (depending on your ADSL line speed):

| DSL-200 DSL Modem                              |                                         | × |  |
|------------------------------------------------|-----------------------------------------|---|--|
| Physical Link Status System Info Configuration |                                         |   |  |
| State<br>Modulation                            | DATA<br>G.DMT                           |   |  |
| Data Rate (kbps)                               | Transmit Receive<br>128 512             |   |  |
| Link Status                                    | Data Activity<br>Transmitting Receiving |   |  |
| D-Link                                         |                                         |   |  |
| OK Cancel Apply                                |                                         |   |  |

Under Configuration tab, it should be G.DMT:

| DSL-200 DSL Modem                              | ? ×   |
|------------------------------------------------|-------|
| Physical Link Status System Info Configuration |       |
| Modulation G.DMT                               |       |
| Apply Save                                     |       |
| D-Link                                         |       |
| OK Cancel                                      | Apply |

~ End of Document ~